# 中国联通账号绑定步骤

## 运营商联系人:杨经理 18631409449

1、打开认证页面(地址:10.255.251.46),点击自助服务;

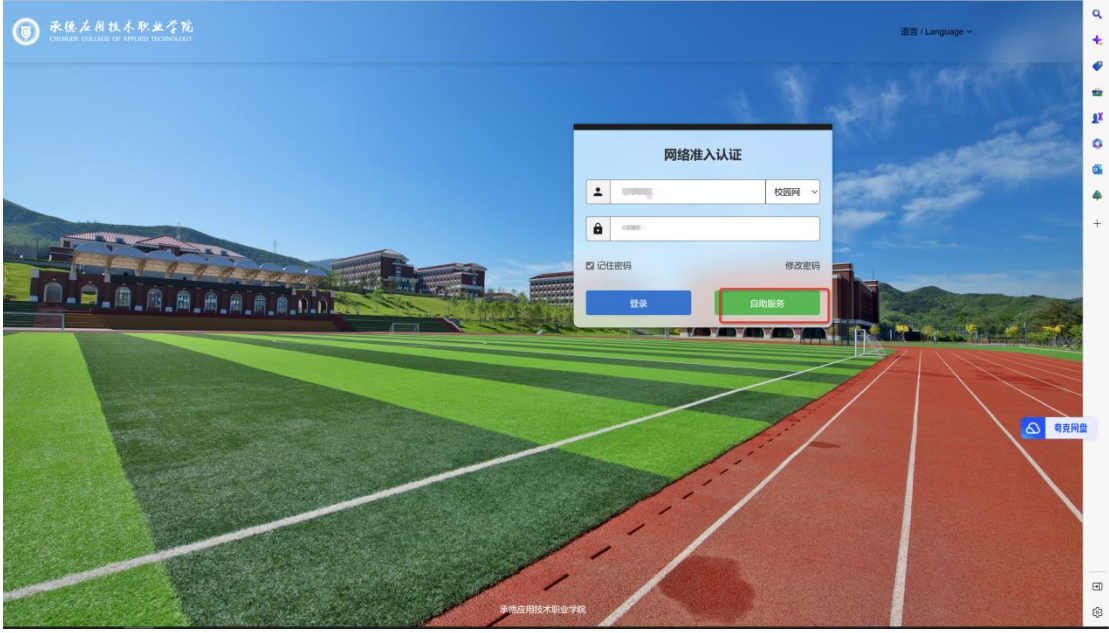

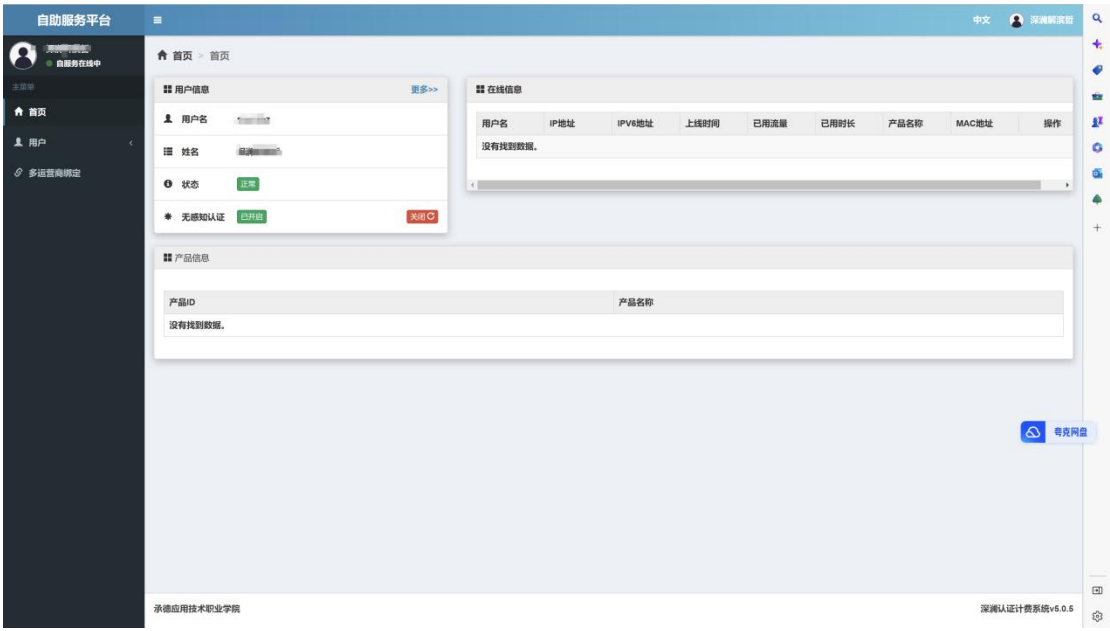

2、页面左上角找到多运营商绑定,选择联通进行绑定;

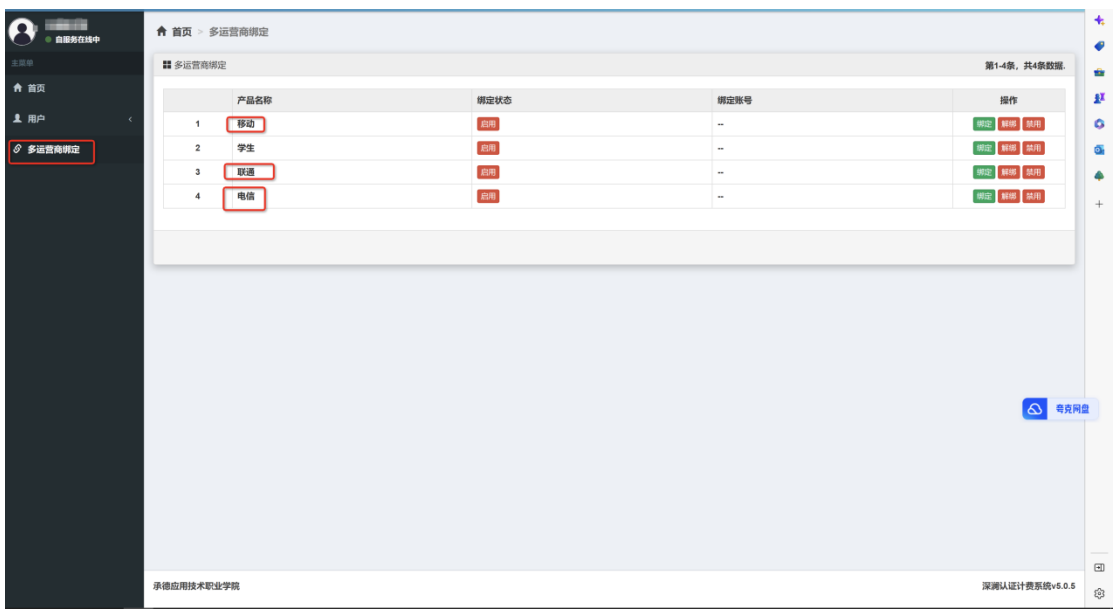

#### 输入中国联通运营商账号密码

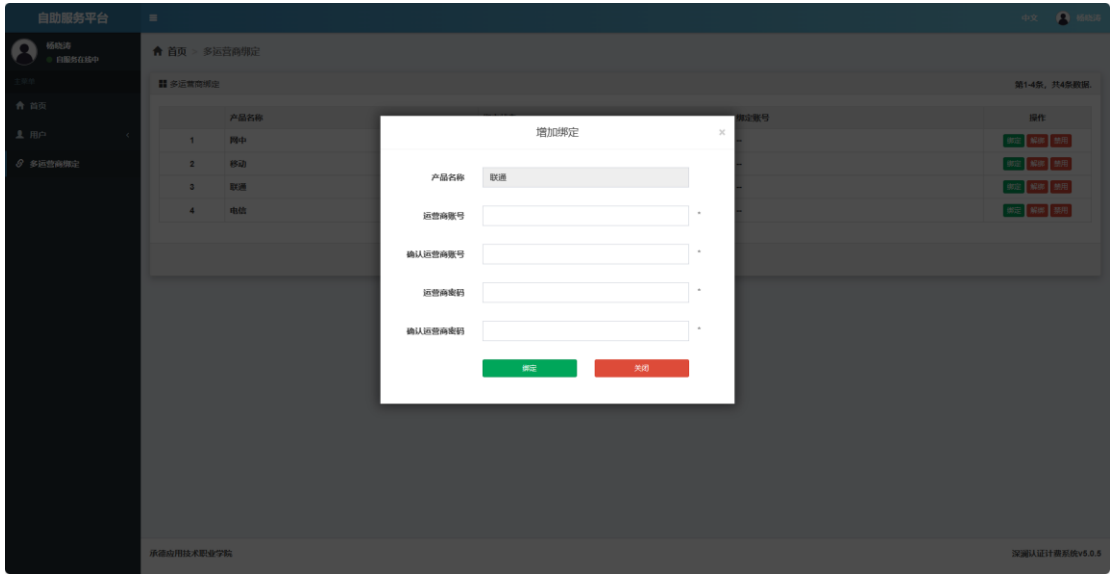

### 绑定成功后对应运营商会有绑定账号提示如下:

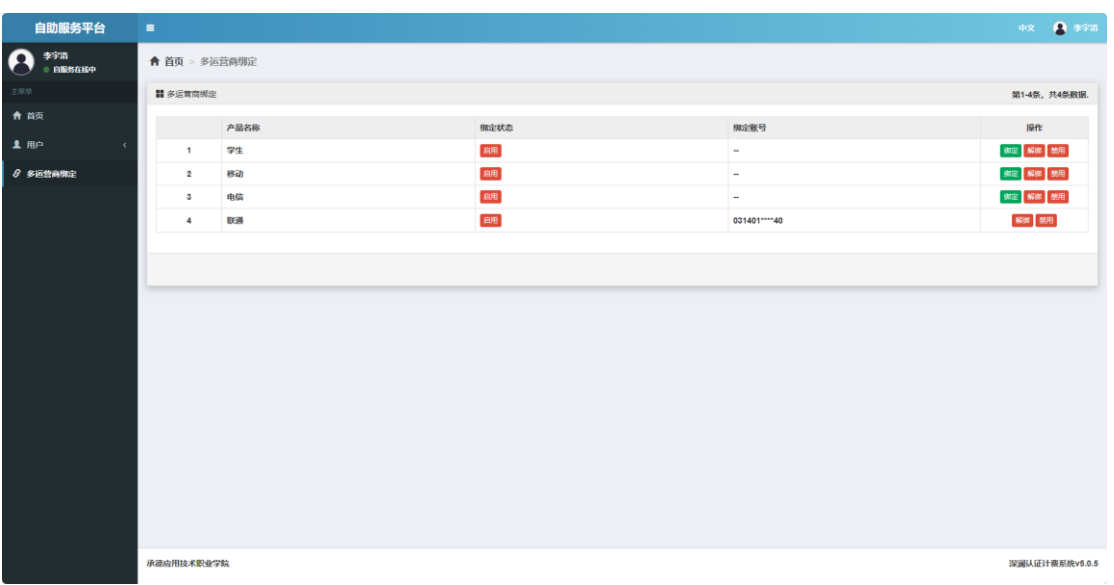

## 3、绑定成功后,在认证页面上选择中国联通进行认证

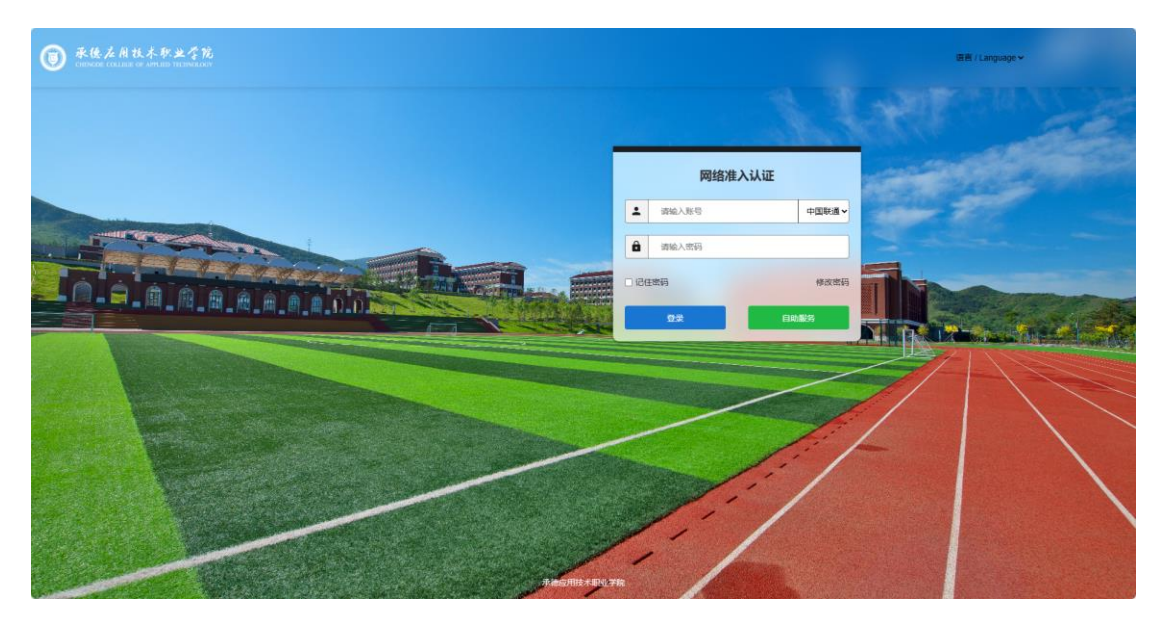

套餐显示:联通,则绑定成功。

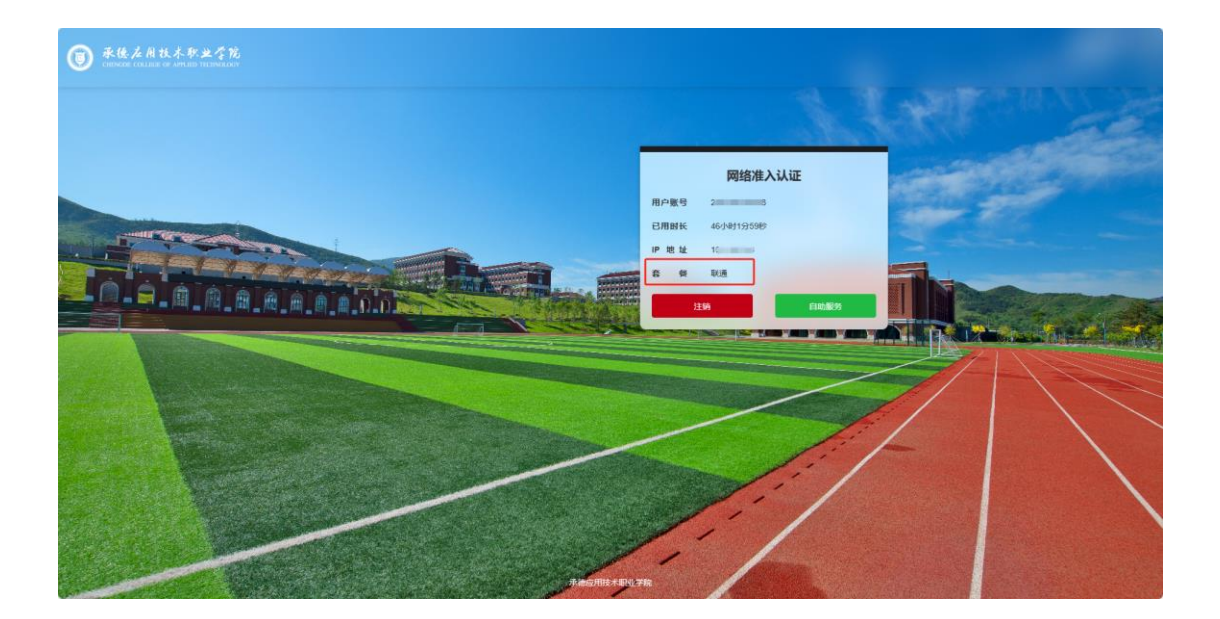